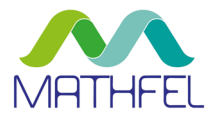

# BEDIENUNGSANLEITUNG

# 2 DRAHT BUS IP VIDEO-GEGENSPRECHANLAGE AB 2 FAMILIENHAUS

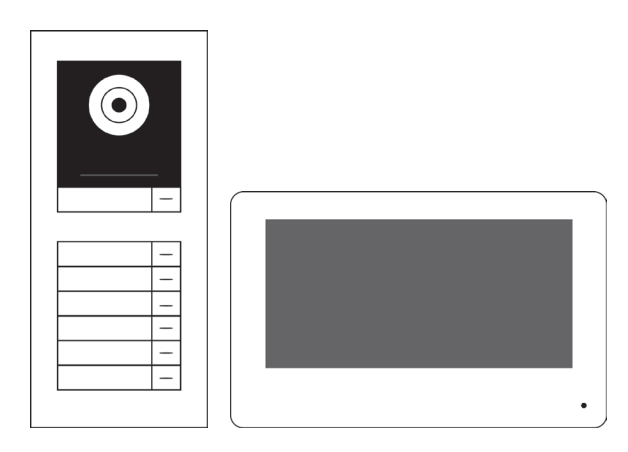

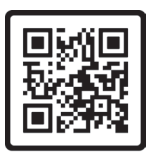

Anleitung PDF

### MATHFEL GMBH & CO. KG

Auf dem Viertel 3 D-76887 Bad Bergzabern Tel.: +49 6343 93830-10 info@mathfel.de www.mathfel.de

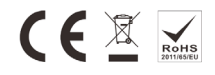

# <span id="page-1-0"></span>ANSCHLUSSPLÄNE

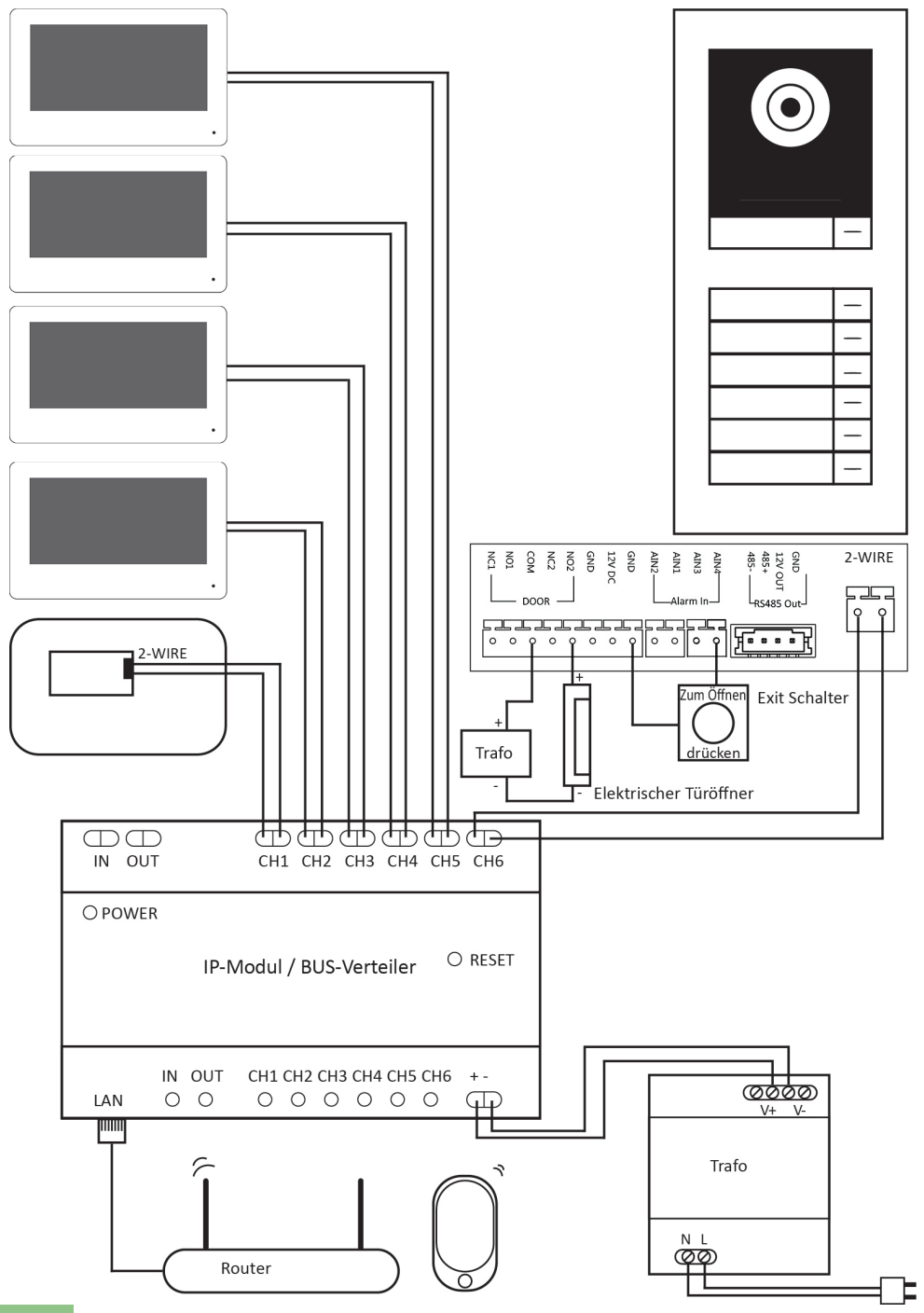

2 Technischer Service Tel. 06343 93830-11 | Email info@mathfel.de

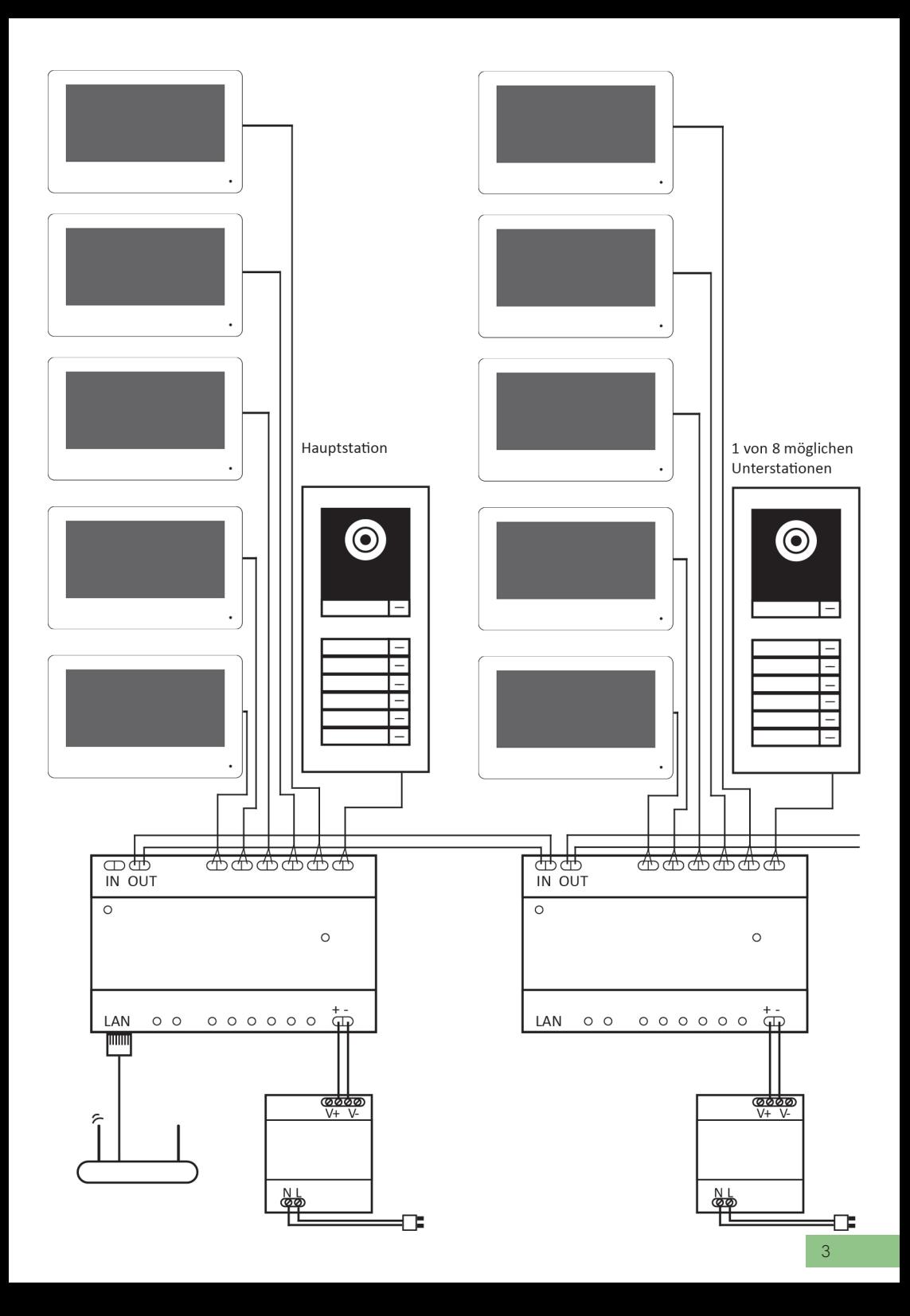

# INHALT

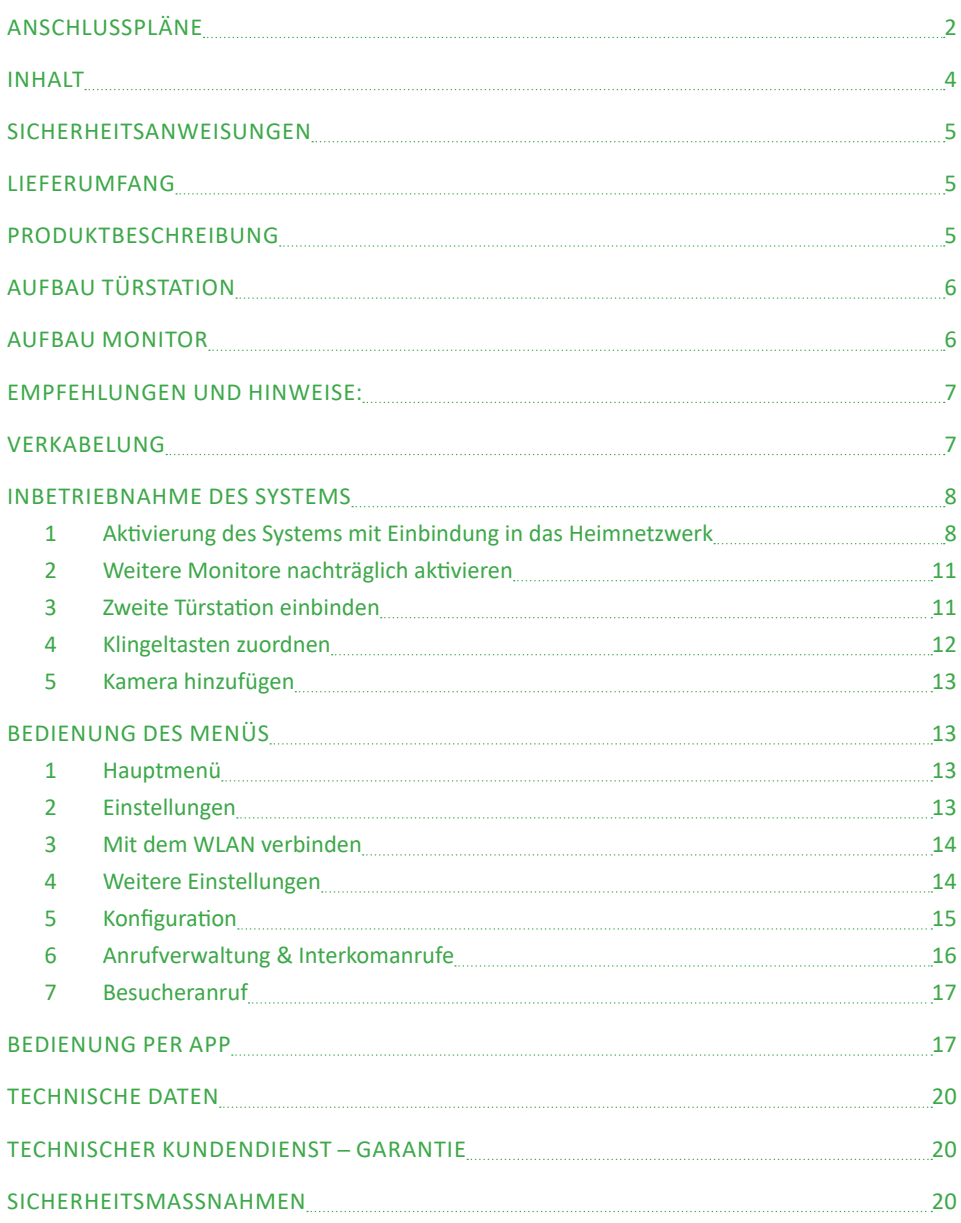

### <span id="page-4-0"></span>**Wichtig!**

Bitte lesen Sie diese Bedienungsanleitung vor Installation oder Verwendung des Geräts aufmerksam durch.

Wenn Sie dieses Gerät für Dritte installieren, muss dem Endnutzer diese Bedienungsanleitung oder eine Kopie davon überlassen werden.

Für einen sicheren Betrieb dieses Systems müssen die Installateure, Benutzer und Techniker sämtliche, in dieser Anleitung beschriebenen Sicherheitsmaßnahmen befolgen.

# LIEFERUMFANG

- Außenstation mit Unterputzkasten ODER als Aufputzgerät
- 7 Zoll LCD-Farbmonitor mit WLAN-Schnittstelle
- IP-Modul / BUS-Verteiler
- 24 V DC Hutschienentrafo
- Anschlusskabel
- Anschlussstecker
- Montageschrauben, Plastikdübel und Schraubendreher
- Montageschablone
- RFID-Karte zur Programmierung (falls externes Kartenlesegerät angeschlossen wird)
- Halterung für Wandmontage des Bildschirms
- Betriebsanleitung

# PRODUKTBESCHREIBUNG

Diese 2 Draht BusIP Video-Türsprechanlage besteht aus einer Außenstation mit 170° HD-Kamera und einem Monitor mit Touch-Bildschirm. Die Innenstation ermöglicht es, den Besucher an der Tür nach dem Klingeln zu sehen und mit ihm zu sprechen. Außerdem können Sie den Türöffner und die Kamera damitsteuern. Über die IP-Verbindung werden sämtliche Funktionen von der Türstation an die Innenstation übertragen: Klingel, Video und Bild, Gegensprechanlage, Steuerung des Türöffners und die interne Kommunikation zwischen den Monitoren.

Die Produkt-Technik ermöglicht es, eine zweite Außenstation und w anzuschließen. Es können mehrere IP-Kameras in das System integriert werden. Auch die Einbindung in das heimische WLAN-Netzwerk und die Steuerung über eine Smartphone-App sind möglich. Sollte die Anschlusskapazität des IP-Moduls erreicht sein, lässt sich problemlos ein weiteres Modul Switch integrieren.

Bitte lesen Sie für eine ordnungsgemäße Verwendung der Anlage diese Betriebsanleitung aufmerksam durch.

# <span id="page-5-0"></span>AUFBAU TÜRSTATION

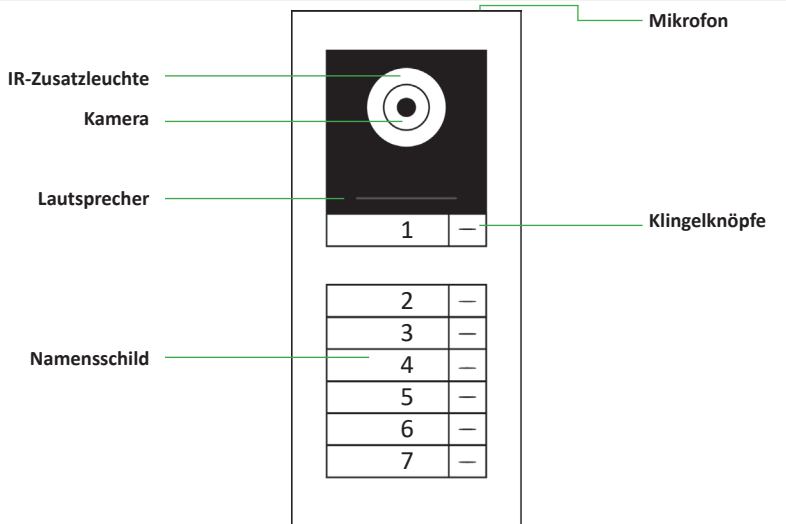

# AUFBAU MONITOR

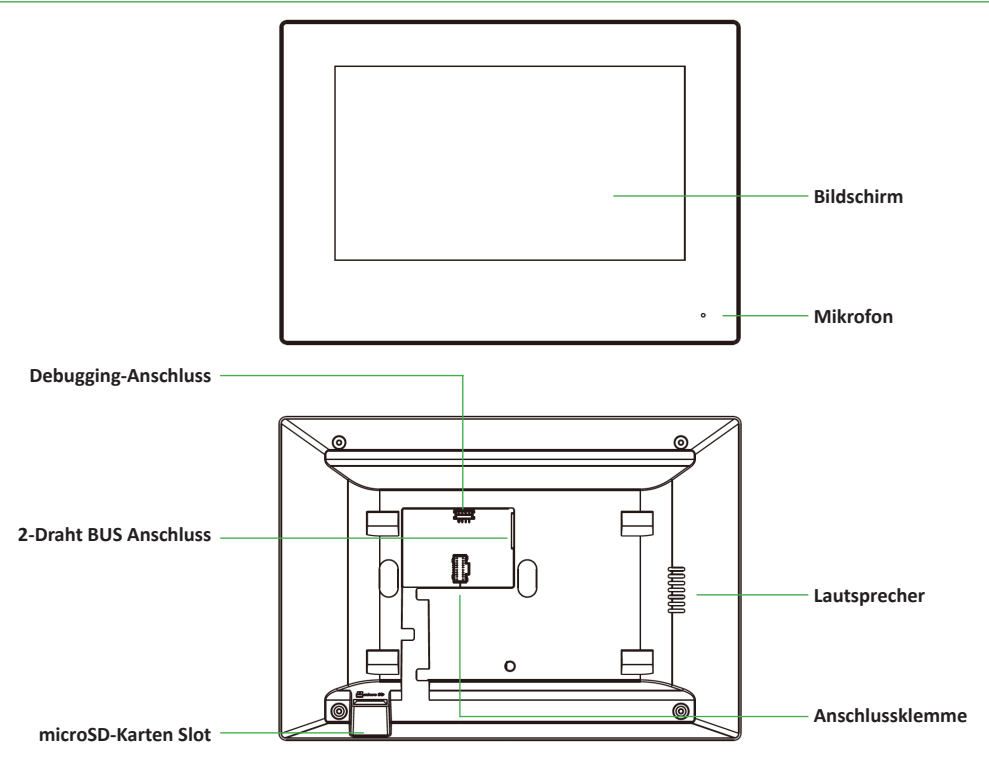

# <span id="page-6-0"></span>EMPFEHLUNGEN UND HINWEISE:

**Da sich einige Einstellungstasten Ihrer Video-Gegensprechanlage auf der Rückseite der Geräte befinden, empfehlen wir Ihnen, das System vor der endgültigen Installation und dem Einbau zu konfigurieren und provisorisch zu testen, ob alle Funktionen gewährleistet sind. Falls sich die Außenanlage und der Monitor bei der Testinstallation im selben Raum befinden, kann es zum Rückkopplungseffekt kommen, sodass der Monitor einen schrillen Ton von sich gibt.**

- Das Rückgaberecht von 30 Tagen wird nur gewährleistet, wenn das Produkt in einem einwandfreien Zustand ist und nicht zuvor montiert war.
- Schlitze oder Öffnungen auf der Rückseite des Monitors dienen der Belüftung und gewährleisten einen zuverlässigen Betrieb des Monitors und schützen ihn vor Überhitzung. Diese Öffnungen dürfen nicht blockiert oder abgedeckt werden. Der Monitor sollte niemals in der Nähe oder über einem Heizkörper oder Heizzähler montiert und nicht in einem eingebauten Bücherregal oder Ähnlichem aufgestellt werden, außer eine ausreichende Belüftung wird gewährleistet.
- Bildverzerrungen können auftreten, wenn der Monitorzu nahe an einem Magnetfeld (z. B. Mikrowellen, Fernseher, Computer usw.) montiert ist.
- Halten Sie den Monitor von Nässe, hohen Temperaturen, Staub sowie ätzenden und oxidativen Gasen fern, um unvorhersehbare Schäden zu vermeiden.
- Schalten Sie vor Inbetriebnahme die Stromversorgung aus.
- Vermeiden Sie harte Erschütterungen, Schläge und Stöße, da es sonst zur Beschädigung innerer Komponenten kommen kann.

# VERKABELUNG

Die Verdrahtung erfolgt mit zwei Drähten ohne Polarisierung. Der erforderliche Mindestquerschnitt ist 0,8 mm² pro Draht. Je nach Entfernung und Anzahl der Monitore wird ein Kabelquerschnitt von bis zu 1,5 mm² benötigt. Wenn die Drähte dünner sind, wie z. B. bei CAT5, verwenden Sie bitte zwei doppelte oder sogar dreifache Leitungspaare pro Bus-Linie. Verwenden Sie möglichst immer verdrillte Kabel (twisted, z. B. JY (ST) Y 4 x 2 x 0,8, Telefonkabel, Brandmeldekabel, BUS-Kabel). Es wird empfohlen, zu jedem Gerät ein eigenes CAT 7 Kabel zu verlegen.

Die Verwendung von alten Anschlussleitungen wie Fernmeldekabel oder Klingeldraht ist bis zu einer Leitungslänge von ca. 60 m möglich. Allerdings dürfen bei ungeschirmten Kabeln nicht mehrere Monitore in einem Kabel zusammengeführt werden, da dies zu Störungen führt. Bei Verwendung von CAT7 Kabeln ist die Belegung der vier einzeln geschirmten Paare im Kabel mit je einem Monitor möglich.

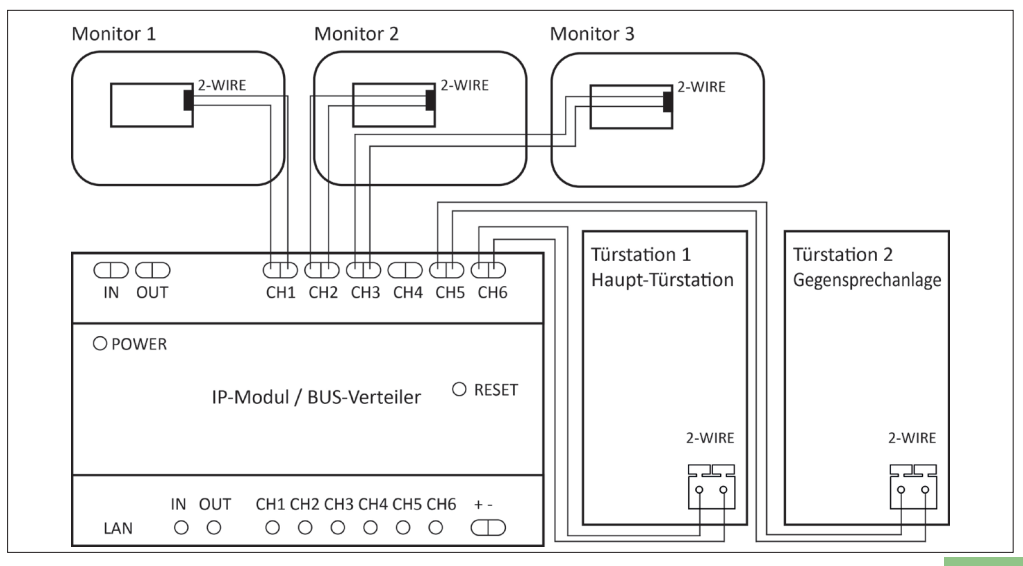

### <span id="page-7-0"></span>Türstation(en) anschließen

Schließen Sie die Türstation an das IP-Modul an. Verbinden Sie dazu die beiden Anschlüsse "2-WIRE" der Türstation mit einem der CH-Anschlüsse des IP-Moduls. Welcher spielt keine Rolle.

Weitere Türstationen schließen Sie ebenfalls an das IP-Modul an. Verwenden Sie den nächsten freien CH-Anschluss. Zur Aktivierung der zweiten Türstation siehe Seite 11.

### Monitore anschließen

Schließen Sie den ersten Monitor an das IP-Modul an. Verbinden Sie dazu die Anschlüsse "2-WIRE" des Monitors mit einem CH-Anschluss des IP-Moduls. Schließen Sie weitere Monitore ebenfalls an das IP-Modul an. Gehen Sie so vor, wie beim Anschluss des ersten Monitors. Zur Aktivierung der Monitore siehe nächstes Kapitel.

### IP-Module zur Erweiterung

Sie können das System um bis zu 15 IP-Module erweitern, um weitere Anschlussmöglichkeiten für Monitore und Außenstationen zu haben (siehe S. 3). Jedes IP-Modul benötigt eine eigene Stromversorgung über einen 24 V DC Trafo. Verbinden Sie die einzelnen Module über die Anschlüsse "OUT" zu "IN" miteinander.

### Elektrischen Türöffner anschließen

Der Türöffner wird an die Außenstation angeschlossen. Verbinden Sie dazu den Plus-Pol des Türöffners mit dem Anschluss NO 2 der Türstation und den Minus-Pol mit dem externen Trafo. Schließen Sie diesen an den COM-Anschluss der Türstation an. Der Türöffner wird über die Taste  $\overrightarrow{1}$  am Monitor betätigt.

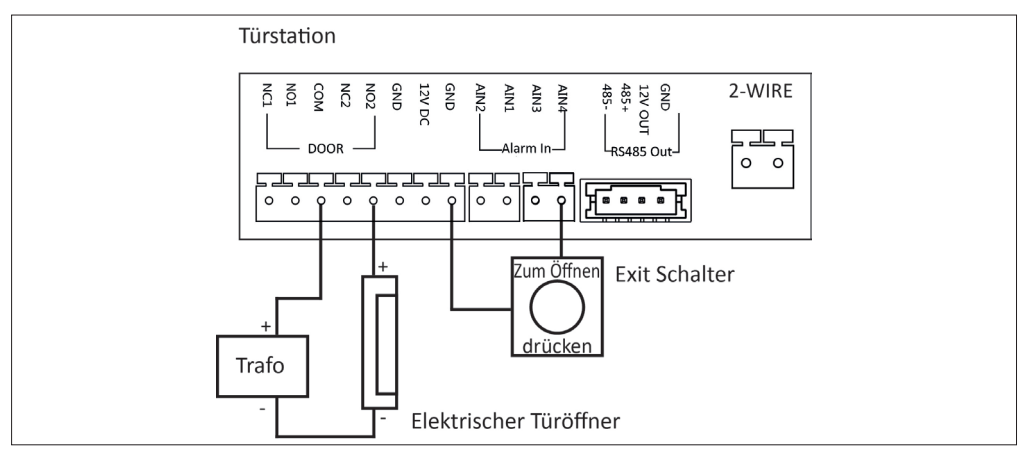

# INBETRIEBNAHME DES SYSTEMS

### 1 Aktivierung des Systems mit Einbindung in das Heimnetzwerk

### **Achtung: Führen Sie diese Schritte vor der Montage durch!**

- 1. Nach der Verkabelung aller Geräte Ihres Türsprechsystems aktivieren Sie die Stromversorgung und stellen Sie die Internetverbindung über den Routersicher. Zur Verbindung über WLAN siehe Seite 14. Um eine sichere Verbindung zu gewährleisten, wird die Einbindung mithilfe LAN-Kabel empfohlen. Monitor(e) und Außenstation(en) fahren nun hoch. **Verbinden Sie die Monitore nacheinander mit dem System. Beginnen Sie damit, den ersten Monitor der Wohnung 1 mit der Außenstation zu verbinden.**
- 2. Sie werden am Monitor aufgefordert, ein Passwort zu vergeben. Dieses muss aus mindestens acht Zeichen und aus einer Kombination aus Großbuchstaben, Kleinbuchstaben, Zahlen oder Sonderzeichen bestehen. Dieses Passwort gilt als **Admin-Passwort** und wird später benötigt, um das Konfigurationsmenü zu öffnen.

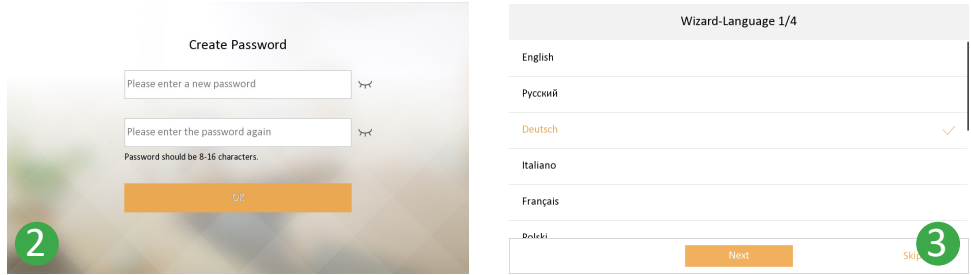

- 3. Wählen Sie die Sprache des Menüs aus.
- 4. Aktivieren Sie den DHCP-Schalter. Der Router Ihres Netzwerkes vergibt nun automatisch eine neue IP-Adresse für den Monitor innerhalb des Netzwerkes (Lokale IP). Möchten Sie die Anlage nicht mit dem Internet verbinden, dann verwenden Sie die Standard IP-Adresse des Systems: Lokale IP 192.0.0.64 / Gateway 192.0.0.1 (Erklärung der manuellen Vergabe von IP-Adressen siehe unter Schritt 6).

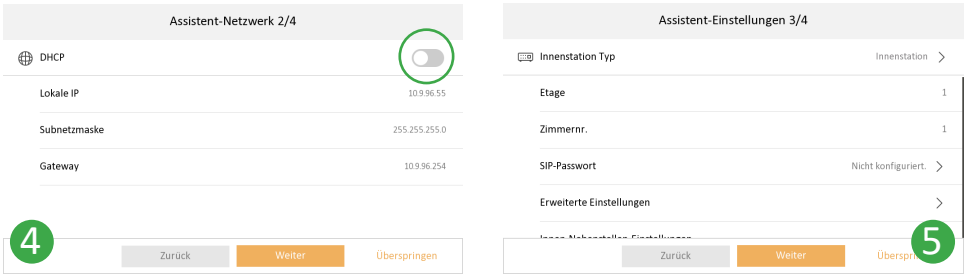

- 5. Definieren Sie pro Wohnung einen Monitor als Hauptmonitor (= Innenstation) und alle weiteren als Innenerweiterung. Weisen Sie den Hauptmonitor unter "Zimmernummer" einer Klingeltaste der Außenstation zu. Die Tasten werden aufsteigend von oben nach unten zugeordnet. Das Eingabefeld "Etage" bleibt unberücksichtigt.
- 6. Anschließend zeigt der Hauptmonitor die verbundenen Außenstationen mit der Seriennummer an. Wählen Sie die Türstation aus, die als "Haupt-Türstation" fungieren soll und aktivieren Sie sie über das G Symbol. (Die Seriennummer finden Sie auf dem Etikett auf der Rückseite der jeweiligen Außenstation.) Die Schrift wird nach der Auswahl gelb und es erscheint ein Häkchen vor der Zeile.

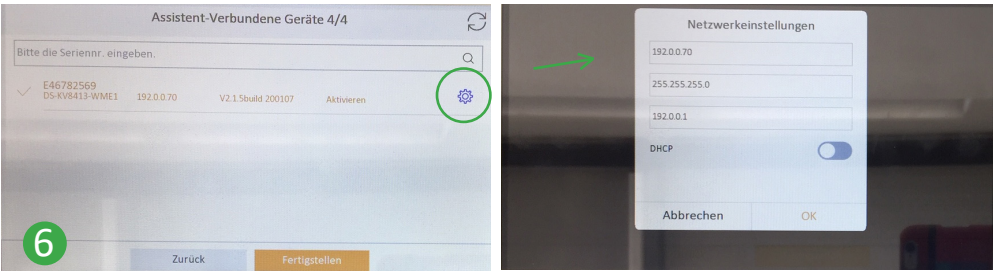

Klicken Sie auf das Einstellungssymbol in rechts in der Zeile. Aktivieren Sie im Dialogfenster das DHCP, damit die Außenstation automatisch in das Heimnetzwerk eingebunden wird. Sollte der Router die Funktion nicht unterstützen, ändern Sie die IP-Adresse manuell: **Geben Sie in der ersten Zeile die IP-Adresse des Routers ein und ändern die Ziffern nach dem letzen Punkt in eine beliebige Zahl zwischen 2 und 254, sodass die IP-Adressen der einzelnen Geräte unterschiedliche Endungen haben. Diese Endung darf innerhalb eines Netzwerkes nicht doppelt vergeben werden. In der dritten Zeile geben Sie die IP-Adresse des Routers ein. Möchten Sie die Anlage nicht mit dem Internet verbinden, dann arbeiten Sie stattdessen mit der Standard IP-Adresse des Systems 192.0.0.1, anstatt mit der des Routers.**

Hier wird auch die zweite Türstation angezeigt. Passen Sie im Dialogfenster die IP-Adresse an, um die Türstation 2 zu aktivieren. Die Außenstationen benötigen ein paar Minuten, um die Einstellungen zu übernehmen.

### Anschlussbeispiel eines 4 Familienhauses

Die jeweilige Innenstation (Hauptmonitor) wird mit der / den Außenstation(en), anhand der IP-Adresse der jeweiligen Außenstation, verbunden [Schritt 6\*].

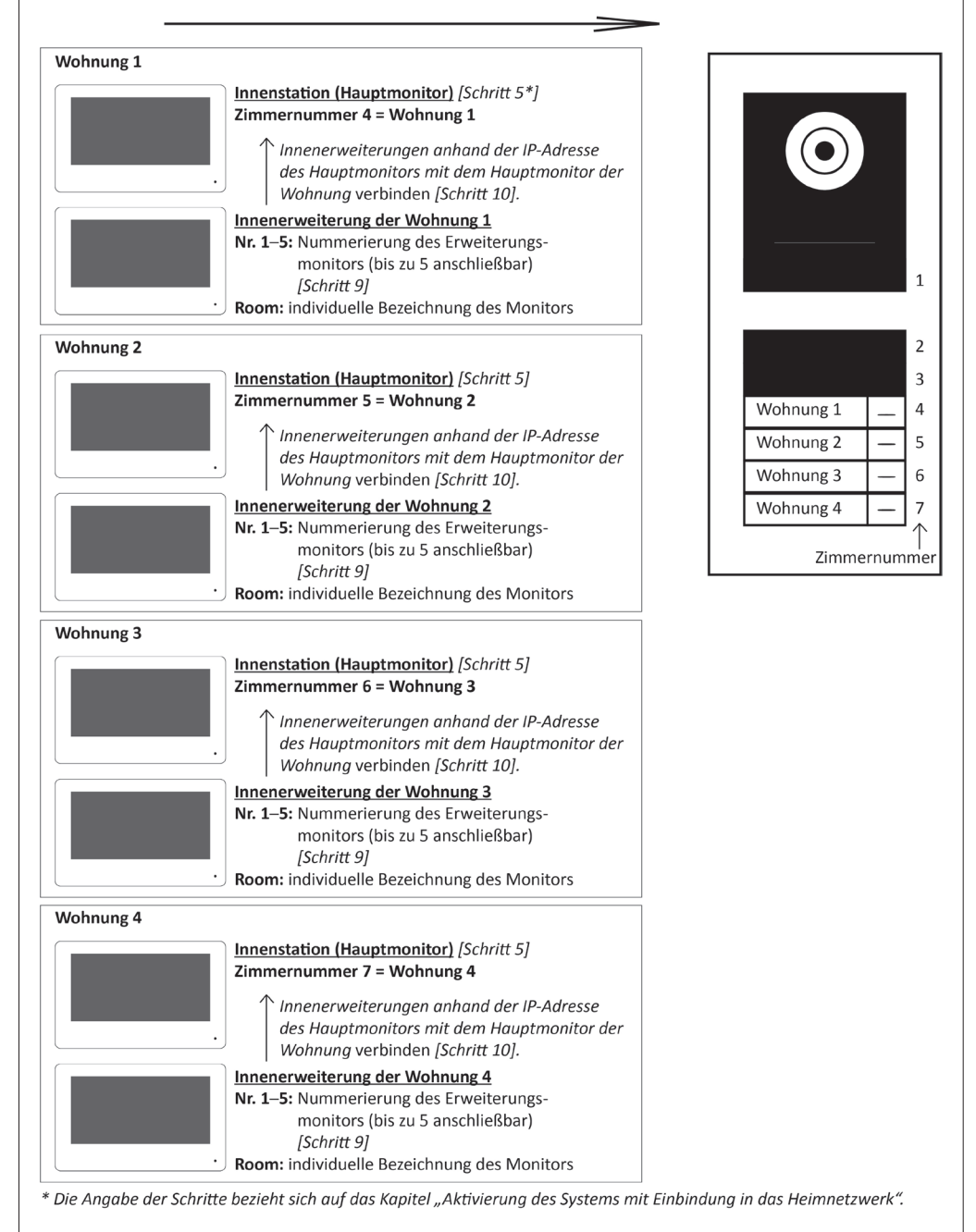

- <span id="page-10-0"></span>7. Wiederholen Sie die Schritte 2─4 für die Erweiterungsmonitore der Wohnung 1.
- 8. Definieren Sie die ergänzenden Monitore als "Innenerweiterung" und passen Sie den Raumnamen nach Bedarf an. Nummerieren Sie die Erweiterungsmonitore unter " Nr. 1–5" pro Wohnung durch. Es können jeweils bis zu 5 Monitore verbunden werden.

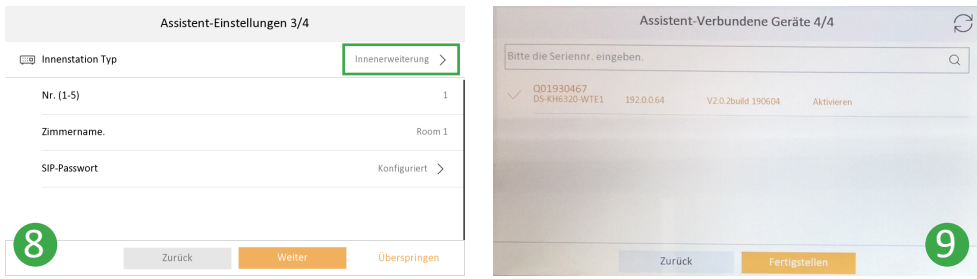

- 9. Anschließend sucht die Innenerweiterung alle angeschlossenen Monitore und zeigt die erkannten Monitore an. Weisen Sie die Erweiterungsmonitore einer bestimmen Klingeltaste zu, indem Sie die Erweiterungsmonitore mit dem jeweiligen Hauptmonitor verbinden. Wählen Sie die Hauptinnenstation dieser Wohnung anhand der Seriennummer (Etikett Rückseite Monitor oder Verpackung) aus und bestätigen Sie diese durch Auswahl. Klicken Sie auf "Fertigstellen".
- 10. Gehen Sie so für jede Wohnung vor.

Hinweis: Sollte es zu Verbindungsproblemen kommen oder Sie möchten Änderungen an den Einstellungen vornehmen, dann gehen Sie unter **Einstellungen → ‰ → Konfiguration** (Admin-Passwort vom Anfang) und nehmen diese manuell vor.

### 2 Weitere Monitore nachträglich aktivieren

- 1. Schließen Sie den neuen Monitor an das IP-Modul. Gehen Sie wie bei der Aktivierung des ersten Monitors vor und folgen Sie den Schritten 1─4. Geben Sie zur Vereinfachung das Passwort an, das Sie auch bei der Inbetriebnahme des ersten Monitors vergeben haben und wählen Sie die Sprache des Menüs aus.
- 2. Definieren Sie die ergänzenden Monitore als Innenerweiterung 1, 2, 3, 4 und 5 und passen Sie den Raumnamen nach Bedarf an.
- 3. Anschließend sucht die Innenerweiterung alle angeschlossenen Monitore und zeigt die erkannten Monitore an. Wählen Sie die Hauptinnenstation dieser Wohnung anhand der Seriennummer (Etikett Rückseite Monitor oder Verpackung) aus und bestätigen Sie diese durch Auswahl. Klicken Sie auf "Fertigstellen".

## 3 Zweite Türstation einbinden

- 1. Gehen Sie im Menü jedes Hauptmonitors unter **Einstellungen Konfiguration** (Admin-Passwort vom Anfang) in das Untermenü Geräteverwaltung **in Australian Stander**, Haupt-Türstation". Nun werden beide Außenstationen angezeigt. Die Türstation 1 ist mit einem Häkchen versehen und damit als Haupttürstation ausgewählt. Aktivieren Sie die neu angeschlossene Station, indem Sie auf das Aktualisierungssymbol  $\Im$  tippen und die Aktivierung bestätigen.
- 2. Danach tippen Sie auf das Einstellungsrädchen in und passen die IP-Adresse der zweiten Außenstation in das Netzwerk ein. Geben Sie unter "Lokale IP" (erstes Eingabefeld) die IP-Adresse des Routers ein und ändern die Ziffern nach dem letzen Punkt in eine beliebige Zahl zwischen 2 und 254, sodass die IP-Adressen der einzelnen Geräte unterschiedliche Endungen haben. Diese Endung darf innerhalb eines Netzwerkes nicht doppelt vergeben werden. Unter "Gateway" (drittes Eingabefeld) geben Sie die IP-Adresse des Routers ein. Nun erkennt das System die neue Türstation und bindet diese automatisch mit ein.

<span id="page-11-0"></span>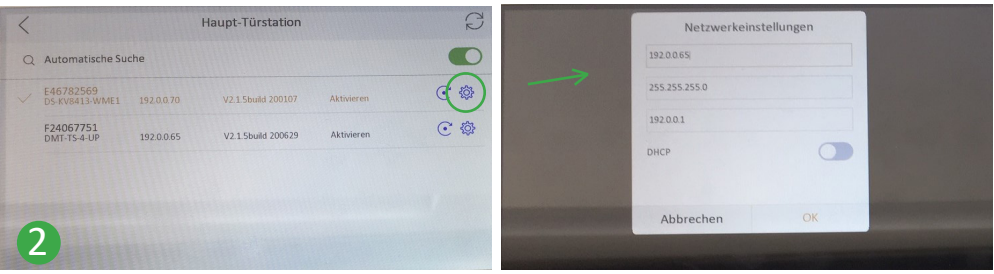

3. Gehen Sie wieder in das Untermenü **Geräteverwaltung** . Tippen Sie auf "Gegensprechanlage" und geben Sie im Dialogfenster die angepasste IP-Adresse der zweiten Türstation ein. Nun erkennt das System die zweite Außenstation.

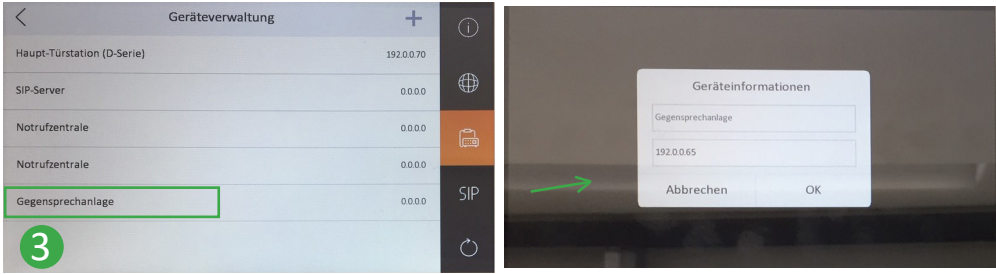

## 4 Klingeltasten zuordnen

Falls die Einstellungen des Konfigurationsassistenten nicht übernommen wurden, folgen Sie dem Pfad **Einstellungen K** → **Konfiguration**, um das Konfigurationsmenü **Lokale Informationen** <sup>①</sup> zu öffnen.

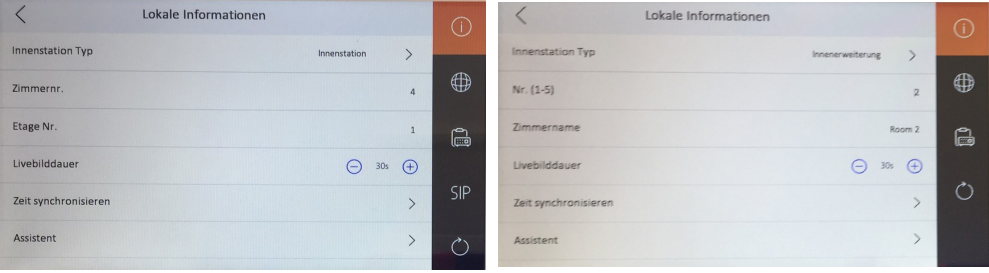

Innenstation (Hauptmonitor) Erweiterungsmonitor

- 1. Geben Sie im Menü jedes Hauptmonitors unter "Zimmernummer" die Position / Nummer der Klingeltaste an. Diese werden aufsteigend von oben nach unten zugewiesen. Sind Klingeltasten mit einem schwarzen Plättchen abgedeckt bzw. "unbrauchbar" gemacht worden, dann werden diese trotzdem mitgezählt (siehe Beispiel S. 10).
- 2. Nummerieren Sie die Innenerweiterungen (Monitore) pro Wohnung unter "Nr. (1─5)" durch. Mit einem Hauptmonitor können bis zu fünf Erweiterungen verbunden werden.

## <span id="page-12-0"></span>5 Kamera hinzufügen

Schließen Sie die IP-Kamera vie LAN-Kabel an das selbe Netzwerk wie die Türsprechanlage an. Zur Einbindung der IP-Kameras in das Heimnetzwerk gehen Sie wie in der Anleitung der IP-Kamera ("IP-Kamera in das Heimnetzwerk einbinden") beschrieben vor. Dort wird erläutert, wie Sie eine geeignete IP-Adresse für das Gerät bestimmen. Die Anleitung ist beim Kauf einer IP-Kamera über die Firma Mathfel im Lieferumfang enthalten oder kann unter www.mathfel.de/download heruntergeladen werden.

Folgen Sie im Hauptmonitor dem Pfad **Einstellungen → ※ → Konfiguration → Geräteverwaltung a**. Tippen Sie auf "+". Bestimmen Sie anschließend einen beliebigen Gerätenamen, tragen Sie die IP-Adresse der Kamera, den Benutzernamen "admin" und das Passwort der IP-Kamera (nach unten scrollen) ein. Der Monitor kann bis zu 16 IP-Kameras anzeigen.

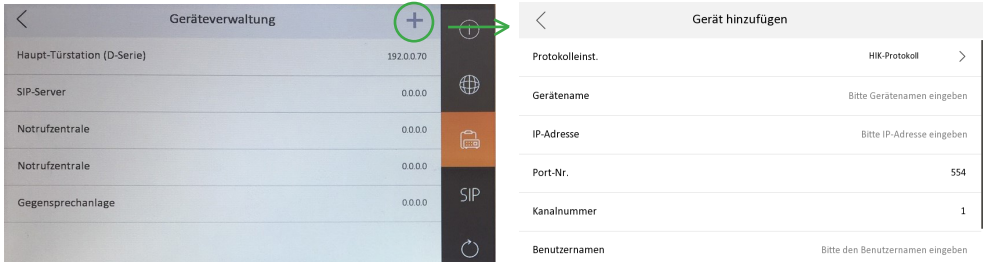

# BEDIENUNG DES MENÜS

## 1 Hauptmenü

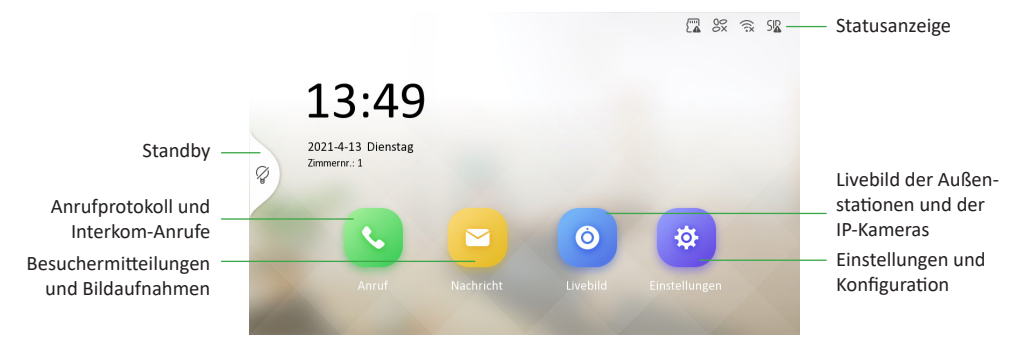

## 2 Einstellungen

### Grundeinstellungen

Nehmen Sie unter **Einstellungen Anrufeinstellungen** grundlegende Einstellungen z. B. an Klingelton, Lautstärke und Mikrofonlautstärke vor.

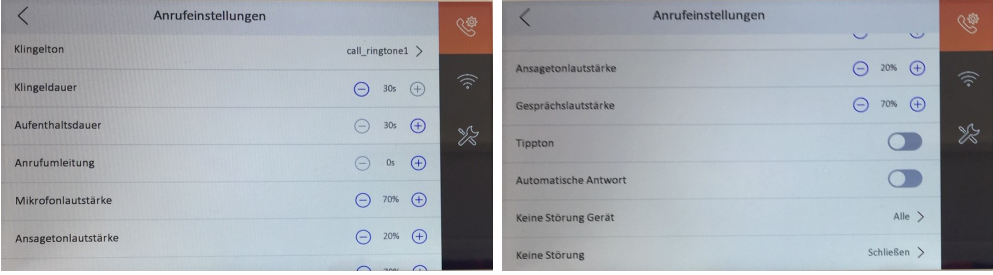

<span id="page-13-0"></span>**Klingeltondauer:** Maximale Klingeldauer des Monitors, wenn der Anruf der Außenstation nicht durch den Monitor beantwortet wird. Anschließend wird der Besucher durch eine Ansage aufgefordert, eine Sprachnachricht zu hinterlassen.

**Anrufumleitung:** Bestimmen Sie, nach wie vielen Sekunden, in denen ein Anruf der Außenstation nicht beantwortet wird, der Anruf auf das Smartphone weitergeleitet werden soll. Die Rufumleitung (Zeit) reicht von 0─20 Sekunden, 0 = Rufumleitung ist deaktiviert.

**Ansagetonlautstärke:** Ton des Monitors beim Wählen.

**Gesprächslautstärke:** Ton des Lautsprechers.

**Tippton:** Tastenton ein- oder ausschalten.

**Automatische Annahme:** Bei aktivierter Funktion ertönt nach dem Klingeln an der Außenstation direkt die Ansage "Bitte hinterlassen Sie eine Nachricht". Der Innenmonitor klingelt nicht.

**Keine Störung Gerät:** Alle = keine Anrufe (weder von Außenstation noch Interkom) | Innenstation = Interkomanrufe sind möglich, Anrufe der Außenstation nicht.

**Keine Störung:** Schließen = Funktion aus | Ganztägig = So lange, bis die Funktion wieder deaktiviert wird | Zeitplan = Start- und Endzeitpunkt für Stummschaltung definieren.

### 3 Mit dem WLAN verbinden

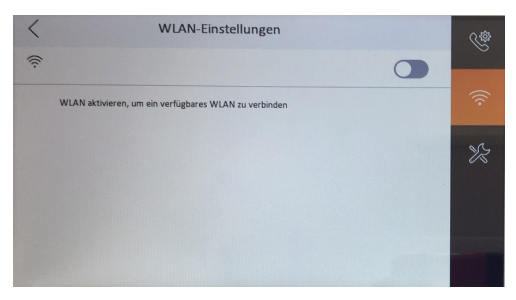

Möchten Sie die Anlage über WLAN in das Heimnetzwerk einbinden, dann brauchen Sie die IP-Adressen der einzelnen Komponenten nicht an die des Routers anpassen, sondern müssen nur die Endung der Standardadresse 192.0.0.1 ändern. Aktivieren Sie in diesem Menü den Schalter, um die Netzwerksuche zu starten. Wählen Sie anschließend das entsprechende Netzwerk aus und geben Sie das Passwort ein. Nun ist der Monitor mit dem WLAN verbunden. Dieser Schritt ist überflüssig, sollten Sie die Anlage direkt über LAN-Kabel mit dem Router verbunden haben. Dies wird grundsätzlich empfohlen, um eine sichere Verbindung zu gewährleisten.

## 4 Weitere Einstellungen

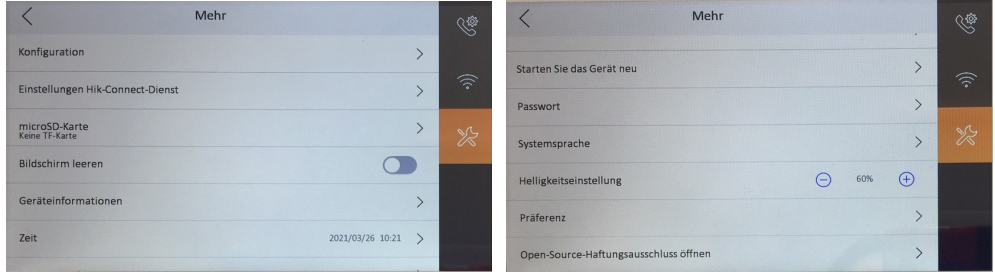

**Konfiguration:** Administrative Einstellungen vornehmen. Verwenden Sie das Passwort, das Sie beim Einrichten des Systems vergeben haben. Erläuterungen siehe S. 15.

**Einstellungen Guarding-Vision-Dienst:** QR-Code, um Anlage mit der App zu verbinden.

**microSD-Karte:** Formatierung der SD-Karte | Anzeige Speicherplatz

<span id="page-14-0"></span>**Bildschirm leeren:** Zur Fehlerbehebung, sollte sich der Bildschirm regelmäßig aufhängen. Nachdem Sie die Funktion "Bildschirm leeren" aktiviert haben, halten Sie die Entriegelungstaste gedrückt, um den Reinigungsmodus zu beenden.

**Zeit:** Datum und Uhrzeit manuell einstellen. Alternativ können Sie die korrekte Zeitzone über **Konfiguration Lokale Informationen ①** → Zeit synchronisieren einstellen.

Passwort: Das Admin-Passwort kann nur geändert werden, indem der Monitor über "Alle wiederherstellen" zurückgesetzt und neu eingerichtet wird.

**Helligkeitseinstellung:** Helligkeit des Bildschirmes.

**Präferenz: Alarmsysteme aktivieren** (Zugriff auf die Untermenüs "Scharfschaltung" und "Linieneinstellung")

### 5 Konfiguration

Folgen Sie dem Pfad **Einstellungen Konfiguration** (Admin-Passwort = bei Einrichtung des Systems festgelegt), um das Konfigurationsmenü zu öffnen.

### Lokale Informationen

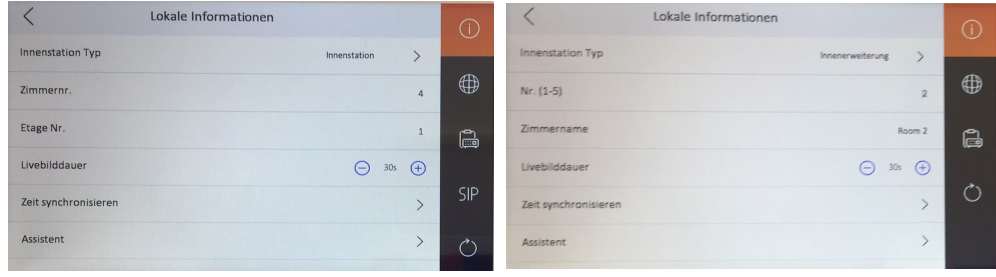

Innenstation (Hauptmonitor) Erweiterungsmonitor

**Innenstation Typ:** Innenstation = Hauptmonitor | Innenerweiterung = weitere Monitore (Bestimmen Sie pro Wohnung einen Hauptmonitor und definieren Sie alle weiteren Monitore als "Innenerweiterung".)

**Zimmernummer:** Ordnen Sie die Monitore einem Klingelknopf zu. Die Klingelknöpfe werden aufsteigend von oben nach unten gezählt.

**Nr. (1─5):** Ein Hauptmonitor kann mit fünf Erweiterungsmonitoren verbunden werden. Nummerieren Sie diese von 1 bis 5 durch. Dann können diese per Interkomfunktion direkt angewählt werden.

### **Etagen Nr.**: Ohne Funktion

**Zimmername:** Raumname des Monitors kann frei benannt werden.

**Livebilddauer:** Bestimmt die Dauer der Bildansicht der Außenstationskamera.

**Zeit synchronisieren:** Bestimmen Sie die Zeitzone. Die Uhrzeit stellt sich automatisch ein.

**Assistent:** Konfigurationsassistent öffnen.

### Netzwerkeinstellungen ─ Verwaltung der IP-Adresse des Monitors

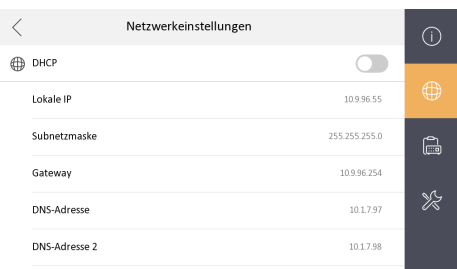

<span id="page-15-0"></span>**DHCP:** Automatische Einbindung des Monitors in das Netzwerk. Nötige Informationen wie IP-Adresse und Gateway werden automatisch vergeben.

**Lokale IP:** Durch das Antippen der IP-Adresse kann diese auch manuell angepasst werden.

**Gateway:** IP-Adresse des Routers.

### Geräteverwaltung ─ Den Monitor mit weiteren Geräten verbinden

|                            | Geräteverwaltung | nin 1      | $\mathbf{C}$   |        |                             |            | Haupt-Türstation   |            | C            |
|----------------------------|------------------|------------|----------------|--------|-----------------------------|------------|--------------------|------------|--------------|
| Haupt-Türstation (D-Serie) |                  | 192.0.0.70 |                |        | Q Automatische Suche        |            |                    |            |              |
| SIP-Server                 |                  | 0.0.0.0    | ⊕              | $\vee$ | E46782569<br>DS-KV8413-WME1 | 192.0.0.70 | V2.1.5build 200107 | Aktivieren | $\odot$<br>桫 |
| Notrufzentrale             |                  | 0.0.0.0    | G              |        | F24067751<br>DMT-TS-4-UP    | 192.0.0.65 | V2.1.5build 200629 | Aktivieren | C            |
| Notrufzentrale             |                  | 0.0.0.0    |                |        |                             |            |                    |            |              |
| Gegensprechanlage          |                  | 0.0.0.0    | <b>SIP</b>     |        |                             |            |                    |            |              |
|                            |                  |            | $\overline{C}$ |        |                             |            |                    |            |              |

**Haupt-Türstation** = Außenstation 1

**Gegensprechanlage** = Außenstation 2 (Aktivieren Sie hier eine zweite Türstation, indem Sie die IP-Adresse der Station in das System einbinden und hier eintragen.)

**Aktivieren der Außenstation**, um die Verbindung herzustellen.

**Deaktivieren der Außenstation:** IP-Adresse auf die voreingestellte Adresse zurücksetzen.

### Standardeinstellungen wiederherstellen

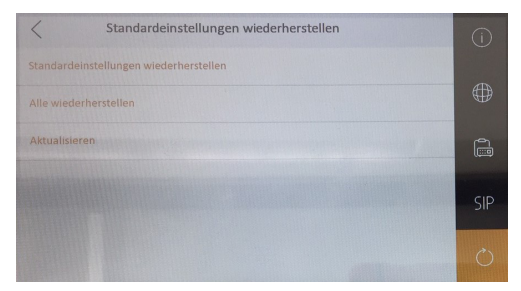

**Alle wiederherstellen:** Zurücksetzen aller Parameter; das System kann anschließend neu eingerichtet werden.

### 6 Anrufverwaltung & Interkomanrufe

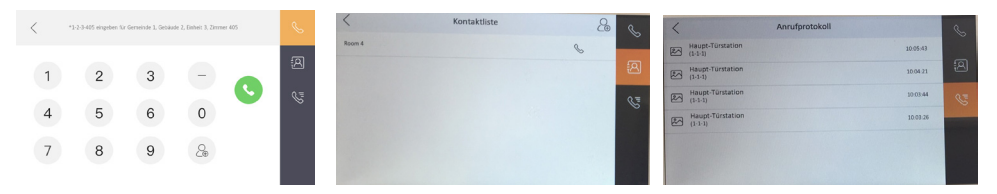

**Interkom-Anrufe tätigen:** Wählen Sie die "Zimmernummer" (eingestellt unter Einstellungen →  $\mathbb{X}$  → Konfiguration → Lokale Informationen <sup>1</sup> um eine andere Wohnung innerhalb des Wohnhauses anzurufen.

**Kontaktliste:** Hier werden die verbundenen Erweiterungsmonitore angezeigt und können direkt angerufen werden.

**Anrufprotokoll:** Übersicht der Besuche an den Türstationen und der Interkom-Anrufe.

## <span id="page-16-0"></span>7 Besucheranruf

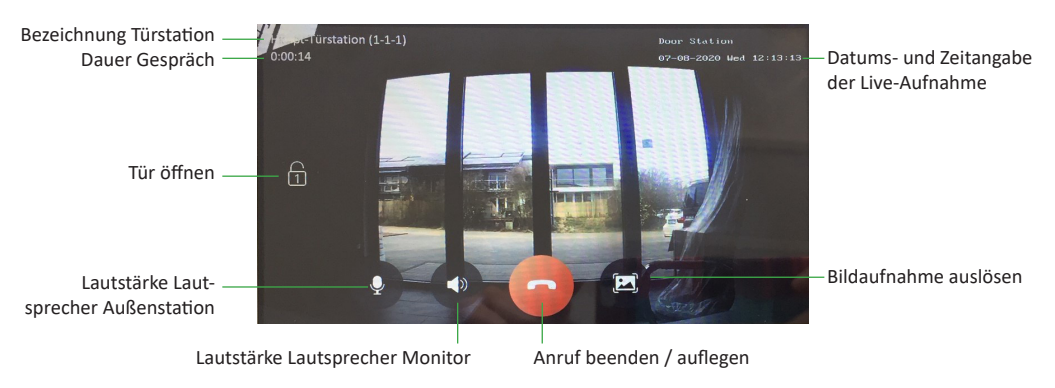

# BEDIENUNG PER APP

## Türstation einbinden

Die Video-Türsprechanlage unterstützt den Zugriff über die App "Guarding Vision", die Sie kostenlos im App Store oder Google Play Store herunterladen können. Ein Monitor muss dafür mit dem Internet verbunden sein.

- 1. Öffnen Sie die App nach dem Download und richten Sie ein Benutzerkonto ein. Erlauben Sie der App, Ihnen Benachrichtigungen zu schicken.
- 2. Folgen Sie im Menü des Monitors dem Pfad Einstellungen → · identies allen Sie unter Anrufumleitung eine Zeit zwischen 1 und 20 Sekunden ein. Diese bestimmt die Dauer, bis die Rufumleitung auf die App erfolgen soll. Sind 0 Sekunden eingestellt, ist die Rufumleitung deaktiviert.
- 3. Fügen Sie die Türstation der App hinzu: Folgen Sie dem Pfad **Einstellungen Einstellungen Hik-Connect-Dienst** und aktivieren Sie die Funktion. Öffnen Sie nun die App und klicken auf "Gerät hinzufügen". Scannen Sie anschließend den QR-Code des Monitors mit dem Smartphone ab.

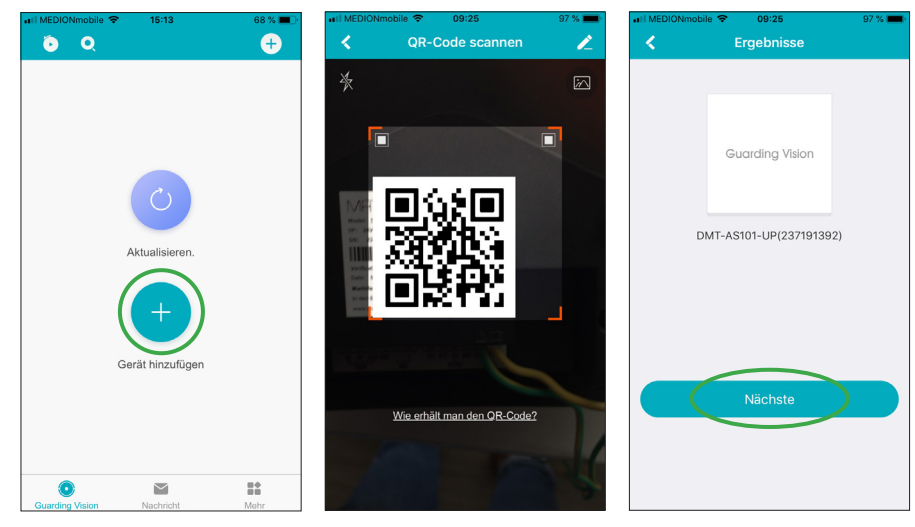

Tippen Sie auf "Gerät hinzufügen".

Scannen Sie den QR-Code vom Monitor ah.

Tippen Sie auf "Nächste".

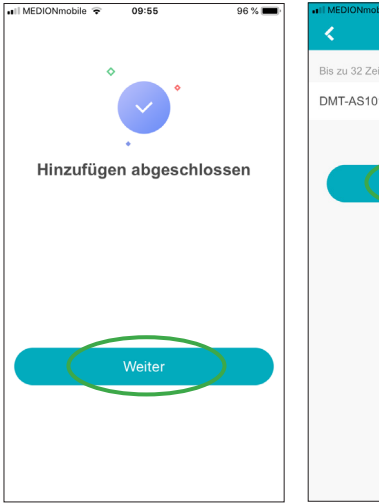

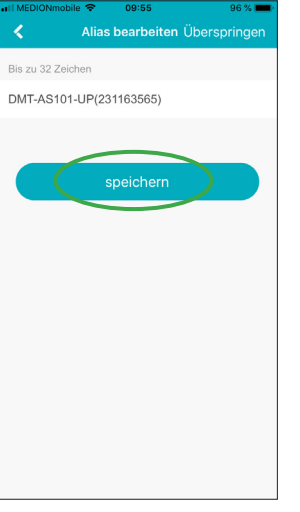

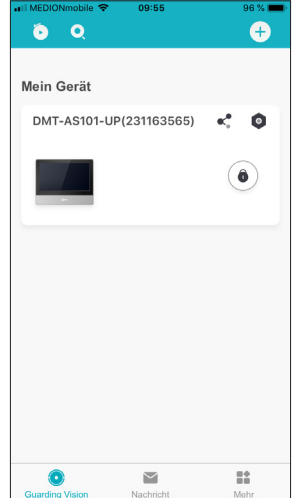

Tippen Sie auf "Weiter".

Bestimmen Sie einen beliebigen<br>Gerätenamen und wählen Gerätenamen "Speichern".

 $88.5$ 

Wählen Sie das hinzugefügte Gerät aus.

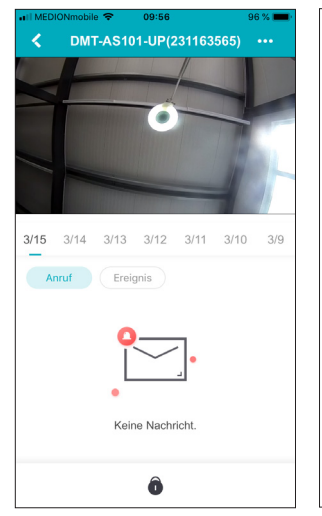

Lassen Sie sich das Live-Bild der Außenstation anzeigen.

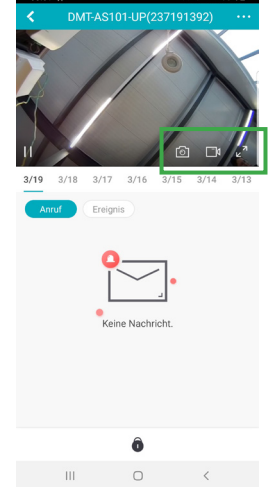

Tippen Sie das Live- Bild an, damit die Video- und Fotofunktion angezeigt wird. Nun können Sie Aufnahmen tätigen.

## Per App die Tür öffnen und mit Besuchern sprechen

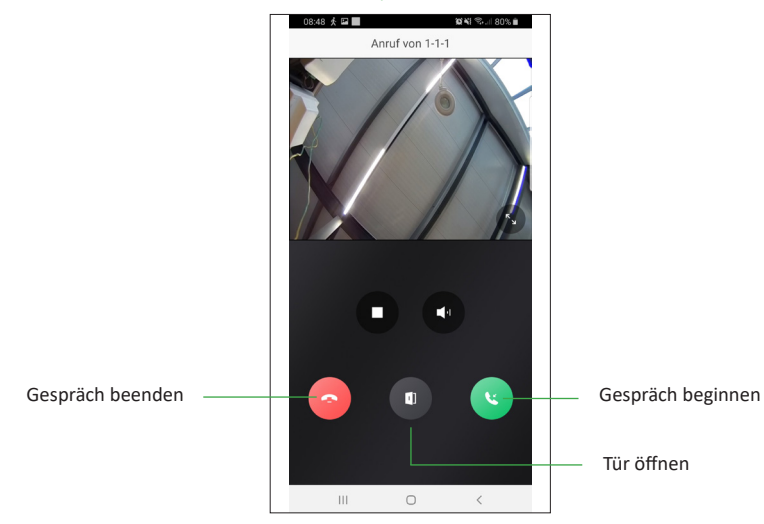

Klingelt ein Besucher an Ihrer Tür, bekommen Sie eine Push-Nachricht auf Ihr Smartphone oder Sie werden direkt aufgefordert, mit dem Besucher zu sprechen.

## Weiteren Personen Zugriff auf Ihr System gewähren

Ein QR-Code kann nicht mit mehreren Accounts gleichzeitig verwendet werden! Wollen Sie weiteren Personen Zugriff auf Ihr System gewähren, müssen Sie ihnen Ihre Account-Details mitteilen. Andere Benutzer können keinen eigenen Account erstellen und den bereits von Ihnen gescannten QR-Code benutzen.

## Achtung Wichtig! Gerät rechtzeitig aus der App entfernen

Sollten Sie Ihren Account bei der App "Guarding Vision" löschen, entfernen Sie vorher unbedingt die eingebundene Video-Türsprechanlage aus der App. Tun Sie das nicht, so kann die Anlage nicht mehr zu einem neuen Account hinzugefügt werden. Löschen Sie Ihr Gerät ebenfalls aus dem Account, falls Sie es zur Reparatur bei der Firma Mathfel einschicken!

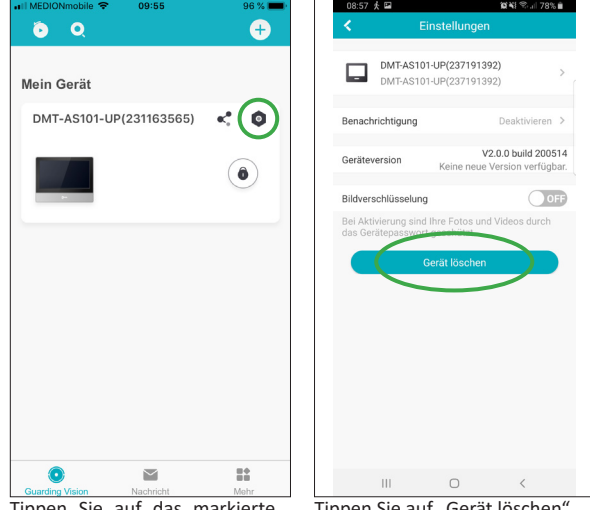

Tippen Sie auf das markierte Symbol.

Tippen Sie auf "Gerät löschen".

- <span id="page-19-0"></span>- **Außenstation:** 170° Weitwinkel HD-Kamera (1024 x 600 )
- 2-Draht Bus IP Technik
- Stromverbrauch: 1 W im Standby / 12 W bei Betrieb
- Maße bis 7 Fam: Aufputz: 107 (B) x 219 (H) x 38 (T) | Unterputz: 124 (B) x 236 (H) x 36 (T) | Unterputzkasten: 107 (B) x 219 (T) x 33 (H)
- Maße bis 13 Fam: Aufputz: 107 (B) x 323 (H) x 38 (T) | Unterputz: 124 (B) x 337 (H) x 36 (T) | Unterputzkasten: 107 (B) x 323 (H) x 33 (T)
- **Monitor:** 7 Zoll LCD-Farbbildschirm
- Auflösung 1024 x 600
- Betriebstemperatur: -40 °C / +60 °C
- Maße: 200 (B) x 140 (H) x 24 (T) mm

**Hinweis: Zur Überprüfung eines Gerätefehlers wird empfohlen, einen Anschluss mit kurzem Abstand (3 m Kabel) zu nehmen. Sind die Symptome identisch, handelt es sich um eine Anlagenpanne. Überprüfen Sie andernfalls die Anlage und das verwendete Kabel.**

# TECHNISCHER KUNDENDIENST ─ GARANTIE

Für dieses Gerät gilt eine Garantie auf kostenlose Reparatur bis zwei Jahre nach dem Kaufdatum. Von dieser Garantie ausgeschlossen sind Schäden, die auf folgende Arten verursacht wurden: unsachgemäße Verwendung, unsachgemäße Installation, externer Eingriff, Beschädigung durch Stoß oder Stromschlag und Sturz. Wenn das Gerät an den Kundendienst eingeschickt werden soll, muss der Bildschirm zum Schutz vor Kratzern entsprechend geschützt werden.

Das Gerät kann innerhalb von 30 Tagen nach Kaufdatum ohne Angabe von Gründen zurückgegeben werden. Der vollständige Kaufpreis wird erstattet. Doch das Gerät darf zuvor nicht geöffnet werden und muss in einem tadellosen Zustand sein.

**Der Kassenzettel oder die Rechnung gelten als Nachweis des Kaufdatums.**

**Hinweis: Die Kontaktinformationen und Servicezeiten unseres Kundentelefons sowie das Retouren-Formular und das Retouren-Etikett sind erhältlich auf der Website www.mathfel.de.**

## **SICHERHEITSMASSNAHMEN**

Schäden, die durch ein Nichtbeachten der Betriebsanleitung verursacht wurden, führen zu einem Verfallen der Garantie. Für Schäden, die auf diese Weise entstanden sind, haften wir nicht! Des Weiteren haften wir nicht für Sach- oder Personenschäden, die durch eine unsachgemäße Bedienung oder ein Nichtbeachten der Sicherheitsanweisungen eingetreten sind.

Dieses Gerät wurde unter Einhaltung aller Sicherheitsanweisungen hergestellt. Zur Aufrechterhaltung dieses Zustands und der Gewährleistung optimaler Betriebsbedingungen, muss der Benutzer die in dieser Betriebsanleitung enthaltenen Sicherheitsanweisungen und -warnungen einhalten.

- Sorgen Sie dafür, dass alle elektrischen Anschlüsse des Systems den Betriebsvorschriften entsprechen.
- Kontaktieren Sie bei Zweifeln hinsichtlich der Funktionsweise oder der Sicherheit der Geräte eine Person mit entsprechender Erfahrung. Tauschen Sie beschädigte Stromkabel niemals selbst aus! Ziehen Sie sie in diesem Fall aus der Steckdose und wenden Sie sich an eine Person mit entsprechender Erfahrung.
- Elektrische Geräte dürfen niemals mit feuchten Händen angeschlossen oder getrennt werden.
- Vergewissern Sie sich bei der Installation dieses Geräts, dass die Stromkabel nicht beschädigt werden können.
- Die Steckdose muss sich in der Nähe des Geräts befinden und leicht zugänglich sein. In der Gebäudekabelinstallation für das fest mit dem Stromnetz verbundene Gerät muss sich eine schnell zugängliche Unterbrechungsvorrichtung befinden (Netzschalter, Unterbrecher, gleichwertige Vorrichtungen).
- Um das Gerät herum muss ein minimaler Freiraum beibehalten werden, um ausreichende Ventilation zu gewährleisten. Die Ventilation darf nicht durch Bedecken der Ventilationsöffnung mit einem Gegenstand wie einem Papier, einer Zeitschrift, einer Tischdecke, einem Vorhang usw. behindert werden.
- Betriebstemperatur des Geräts beachten.